# Allegati Tesi e Allegato elaborato finale

Entrando nella propria pagina personale del portale ESSE3, selezionando dal menu la voce: "Laurea"  $\rightarrow$ "Conseguimento titolo", è possibile effettuare l'upload di documenti utili per l'elaborato finale di TESI da comunicare al docente relatore.

Per effettuare l'upload dei documenti, selezionare dalla Bacheca Conseguimento Titolo (fig. 1) la voce Allegati Tesi ATTENZIONE L'ALLEGATO FINALE DELLA TESI DEVE ESSERE UNICO E MAX 5 MB

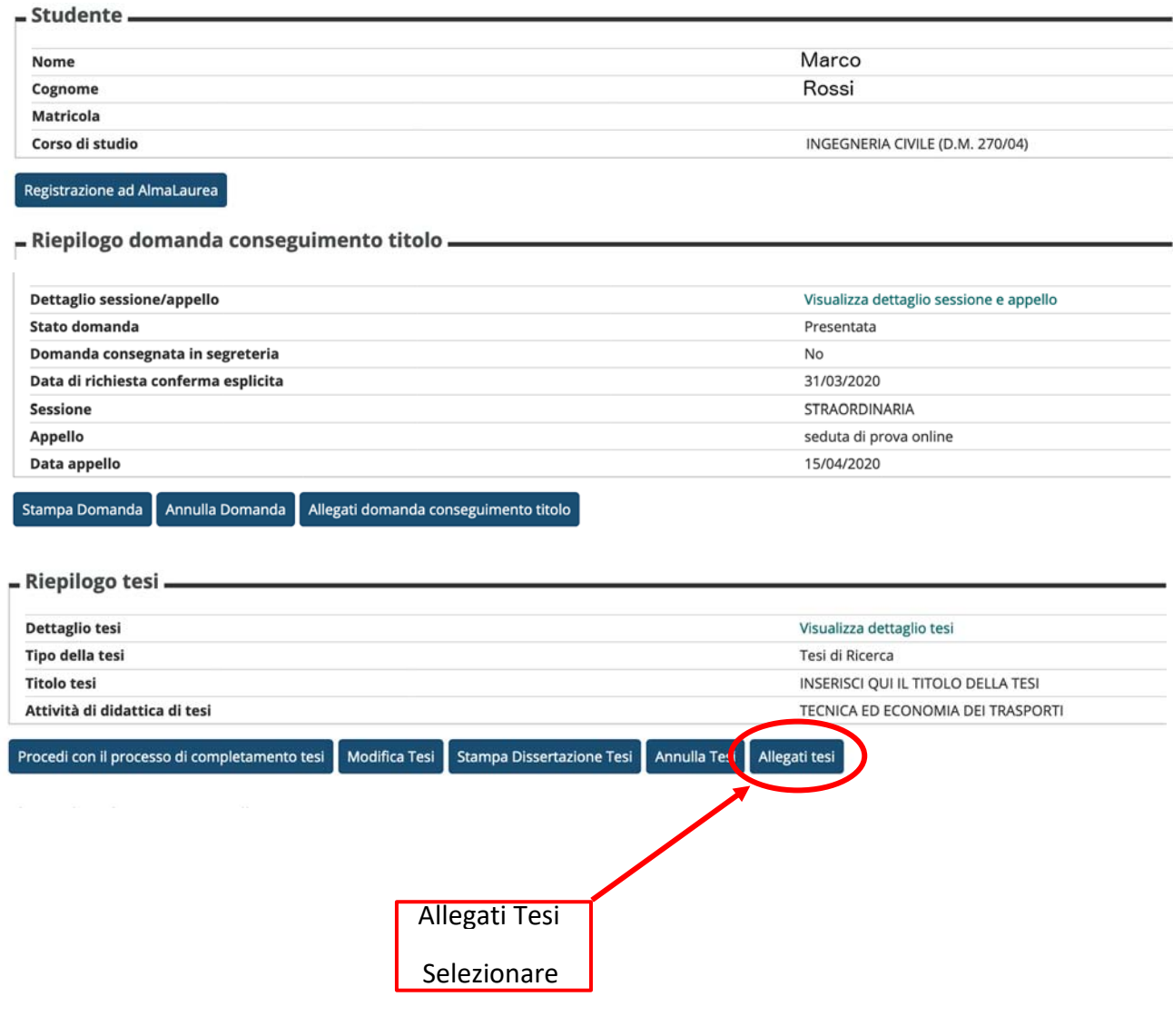

fig. 1

Seguire la procedura guidata per effettuare l'upload degli allegati alla tesi.

### Allegati Tesi di Laurea

Attraverso le pagine seguenti sarà possibile effettuare l'inserimento degli allegati tesi di laurea, esternamente al processo WTESI

Allegati Tesi di Laurea

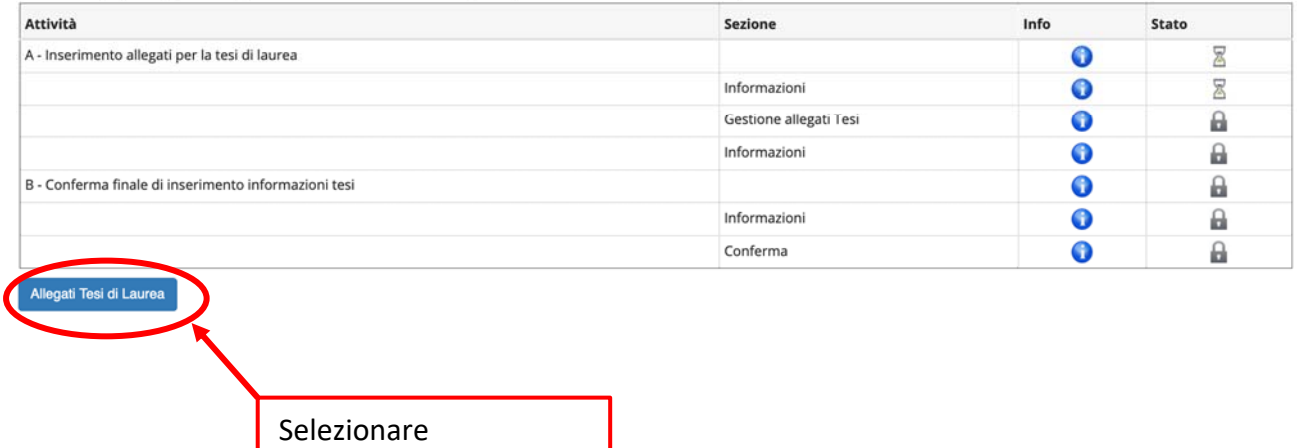

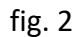

selezionare Aggiungi nuovo allegato

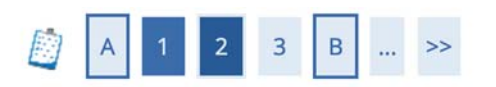

# Gestione allegati tesi

Verifica gli allegati inseriti per la tesi. E' possibile inserire fino a 15 allegati.

# Allegati inseriti Non è stato inserito alcun allegato. Aggiungi nuovo allegato Indietro Avanti Selezionare Aggiungi nuovo allegato

fig. 3

Inserire le informazioni utili a descrivere l'allegato (fig. 4):

- 1. Tipo Allegato
- 2. Titolo dell'allegato
- 3. Breve descrizione del documento da allegare
- 4. Selezionare il documento da allegare
- 5. Selezionare il flag di autorizzazione
- 6. Selezionare Avanti

#### Dichiarazione allegato tesi

Inserire le informazioni relative all'allegato della tesi.

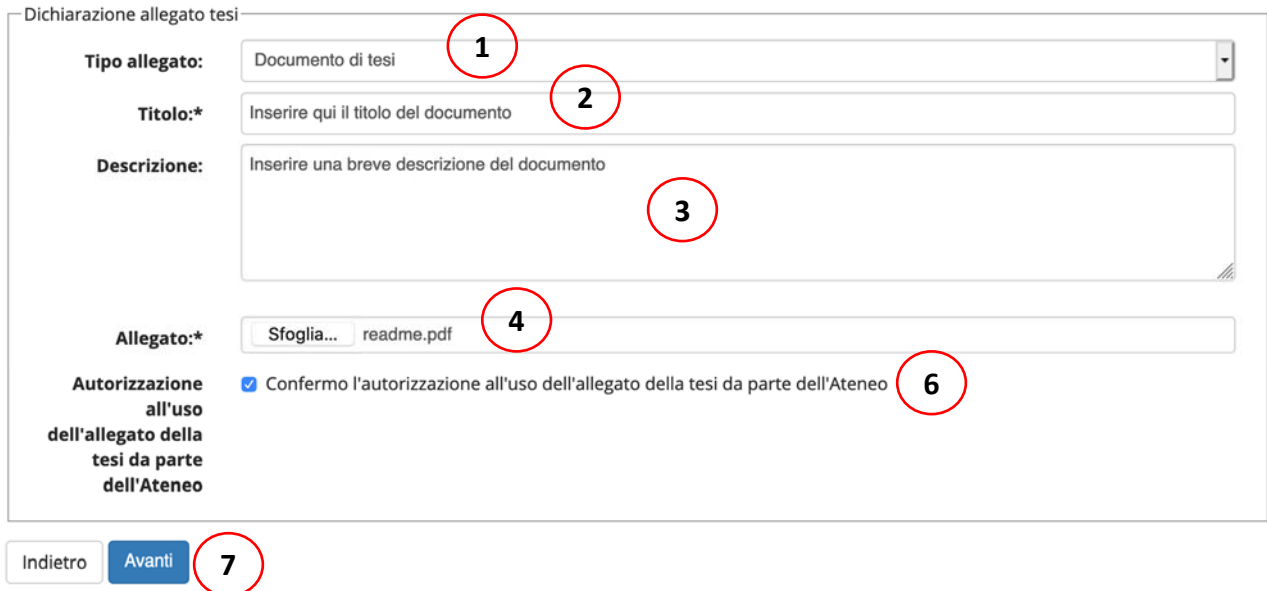

fig. 4

Nella schermata successiva sarà visualizzato un riepilogo degli allegati con alcune azioni possibili per ogni allegato (fig. 5):

- 1. Visualizzazione
- 2. Modifica
- 3. Cancellazione

Da questa schermata è possibile aggiungere anche altri allegati (fino ad un massimo di 15).

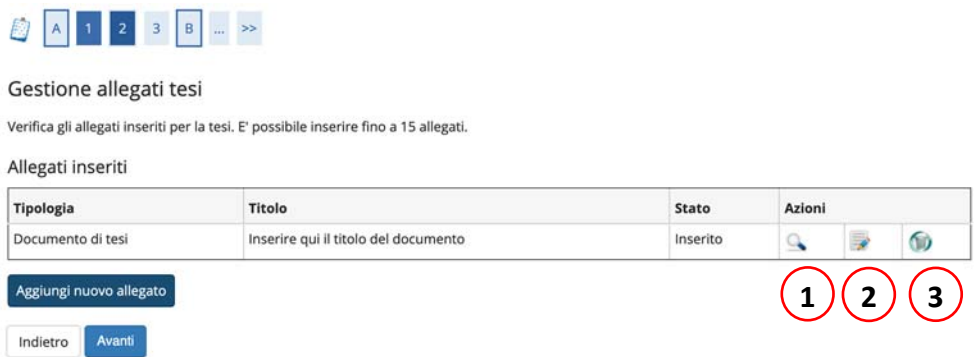

### fig. 5 Successivamente Confermare gli allegati tesi (fig. 6)

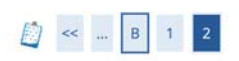

### Conferma allegati tesi

Verifica gli allegati inseriti per la tesi.

Elenco degli allegati associati alla tesi.

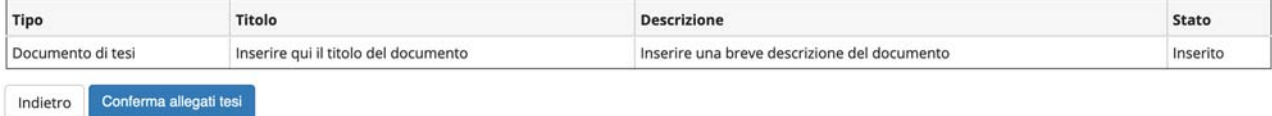

# Processo di Completamento TESI

Dalla Bacheca conseguimento titolo selezionare "Procedi con il processo di completamento tesi" (fig. 7)

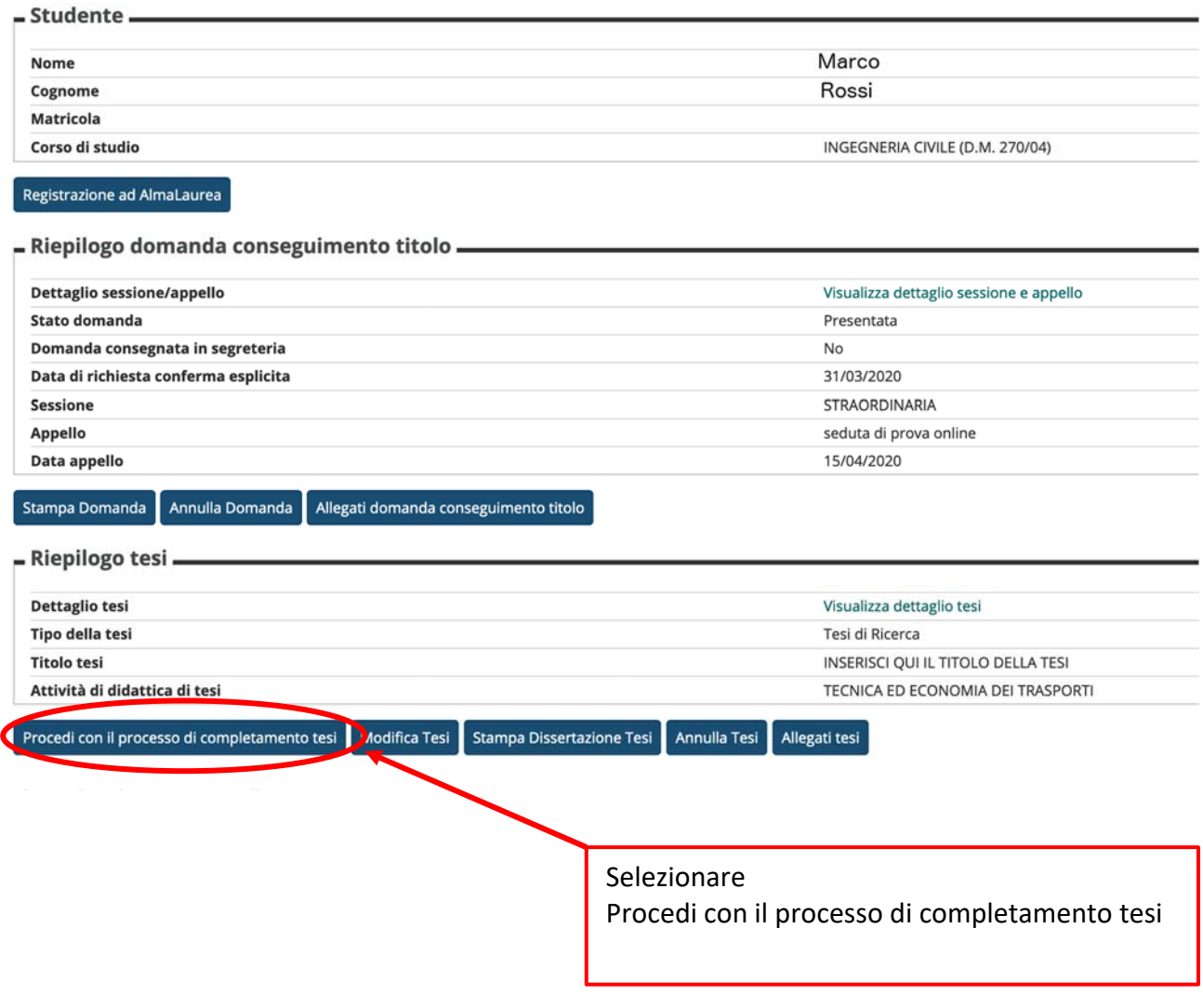

## Seguire la procedura guidata per effettuare l'upload del documento finale (fig. 8) Completamento tesi

Attraverso le pagine seguenti sarà possibile effettuare il completamento del processo di tesi

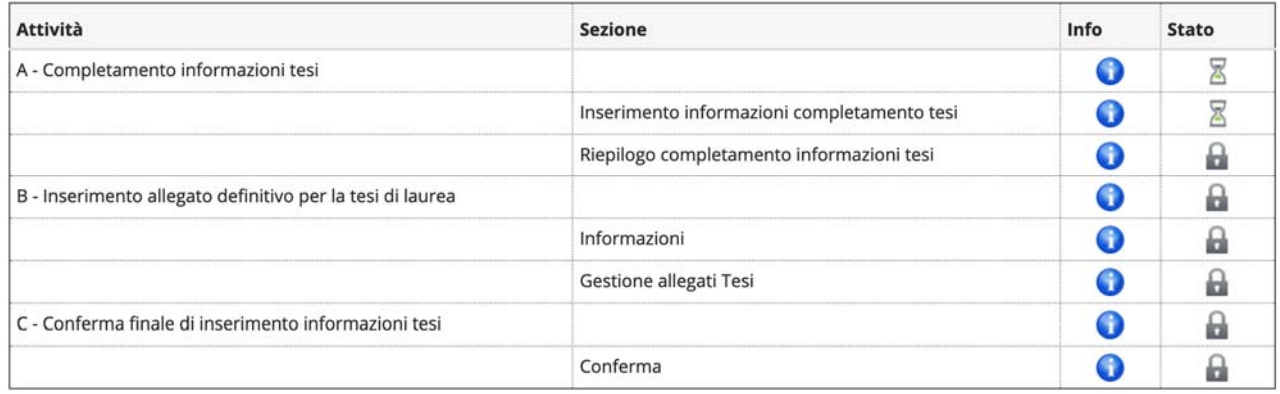

Completamento tesi

fig. 8

Sarà visualizzato un riepilogo delle informazioni sin ora inserite (fig. 9)

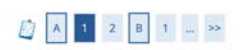

#### Completamento tesi

.<br>pletare i dati relativi al titolo della tesi. Con

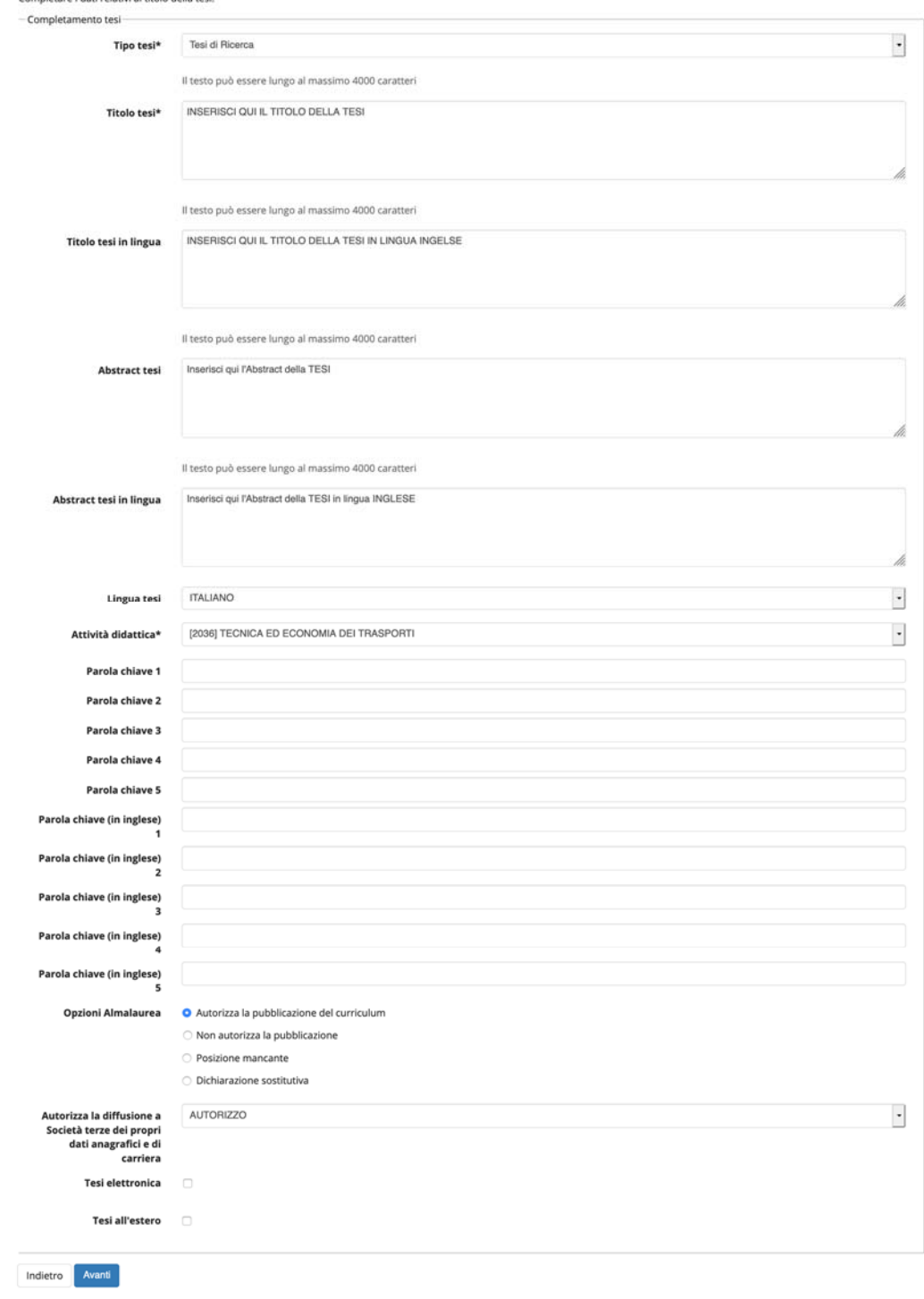

fig. 9

selezionando avanti saranno visualizzate delle informazioni riassuntive sull'elaborato di tesi (fig. 10)

#### Conferma completamento tesi

Verifica i dati inseriti per la tesi studente.

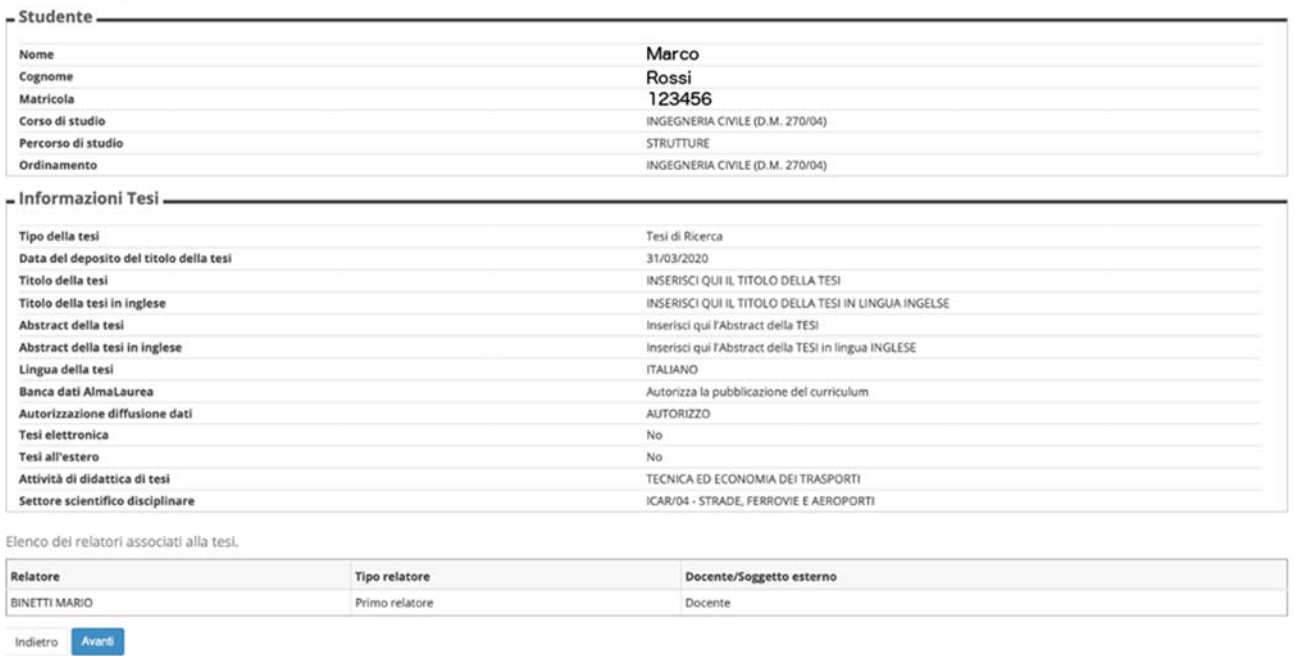

fig.10

Selezionando avanti sarà visualizzata la maschera per la gestione degli allegati (fig. 11)

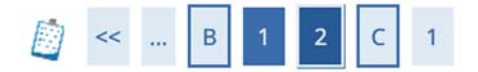

# Gestione allegato definitivo tesi

Verifica l'allegato definitivo inserito per la tesi.

### Allegati inseriti

Non è stato inserito alcun allegato.

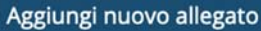

Indietro

Nella pagina successiva (fig. 12) è necessario inserire alcuni dettagli sull'allegato di completamento tesi:

- 1. Tipo allegato
- 2. Titolo del file di upload
- 3. Breve descrizione del file di cui fare l'upload
- 4. Selezionare l'allegato
- 5. **Selezionare "confermo che questa tesi è quella definitiva**

### **ATTENZIONE LA TESI DEFINITIVA DEVE ESSERE UN UNICO FILE MAX DI 5 MB**

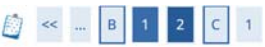

#### Dichiarazione allegato definitivo tesi

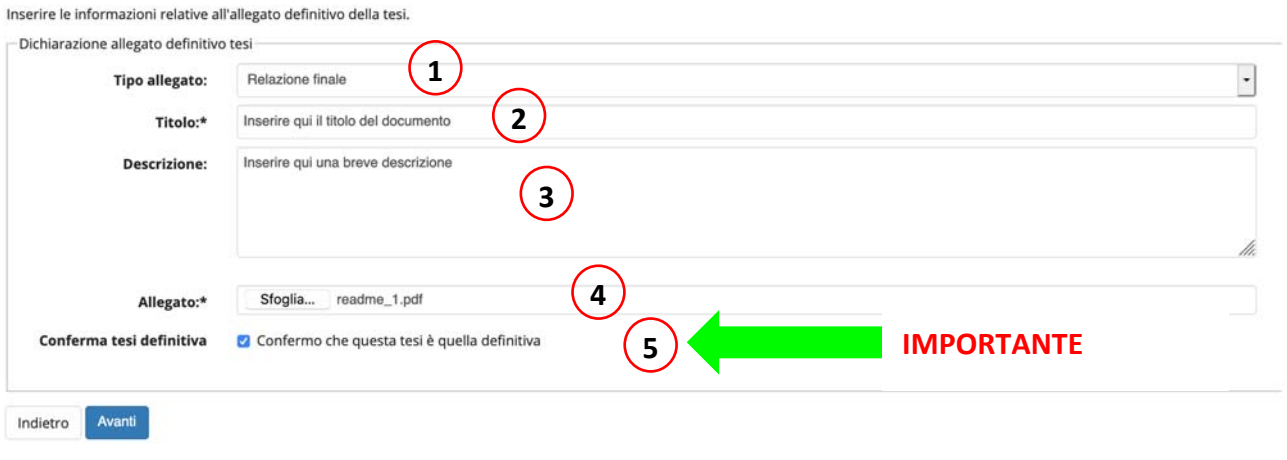

fig. 12

Nella schermata successiva si potrà visualizzare le informazioni inserite sull'allegato (fig. 13)

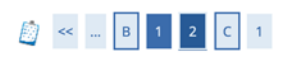

Gestione allegato definitivo tesi

Verifica l'allegato definitivo inserito per la tesi.

Allegati inseriti

| Tipologia          | Titolo                               | <b>Stato</b> | Azioni | Confermato | <b>Stato approvazione</b> |
|--------------------|--------------------------------------|--------------|--------|------------|---------------------------|
| Relazione finale   | Inserire qui il titolo del documento | Inserito     |        |            |                           |
| Avanti<br>Indietro |                                      |              |        |            |                           |

fig. 13

Nella pagina successiva sarà visualizzata una sintesi dei dati sin ora inseriti (fig. 14)

Conferma tesi

Riepilogo tesi

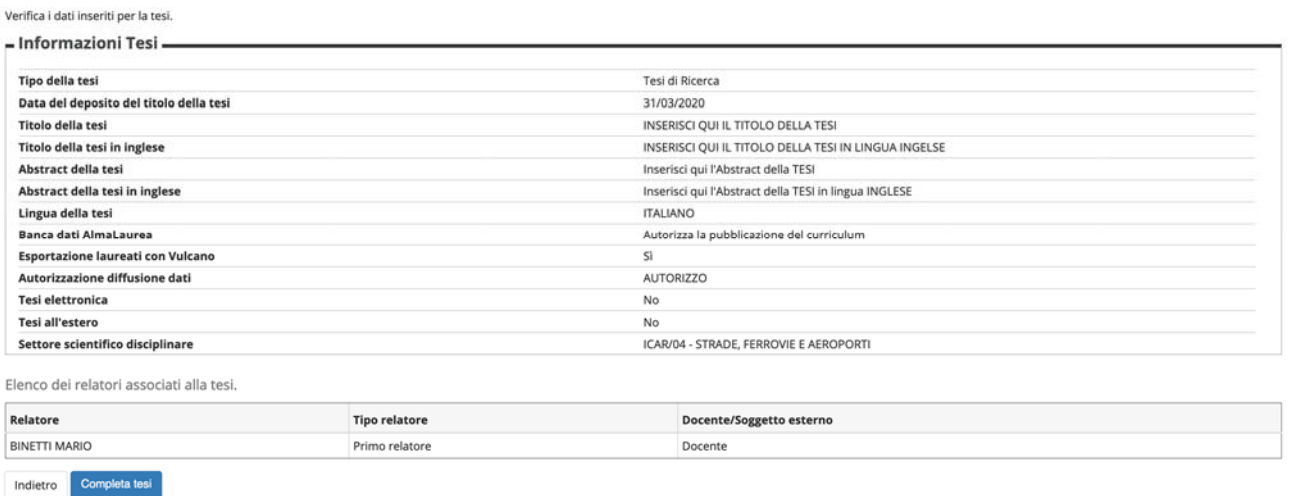

fig. 14

Nella pagina successiva sarà visualizzato il riepilogo tesi contenente anche le informazioni su tutti gli allegati inseriti e su quale è indicato come definitivo (fig. 15)

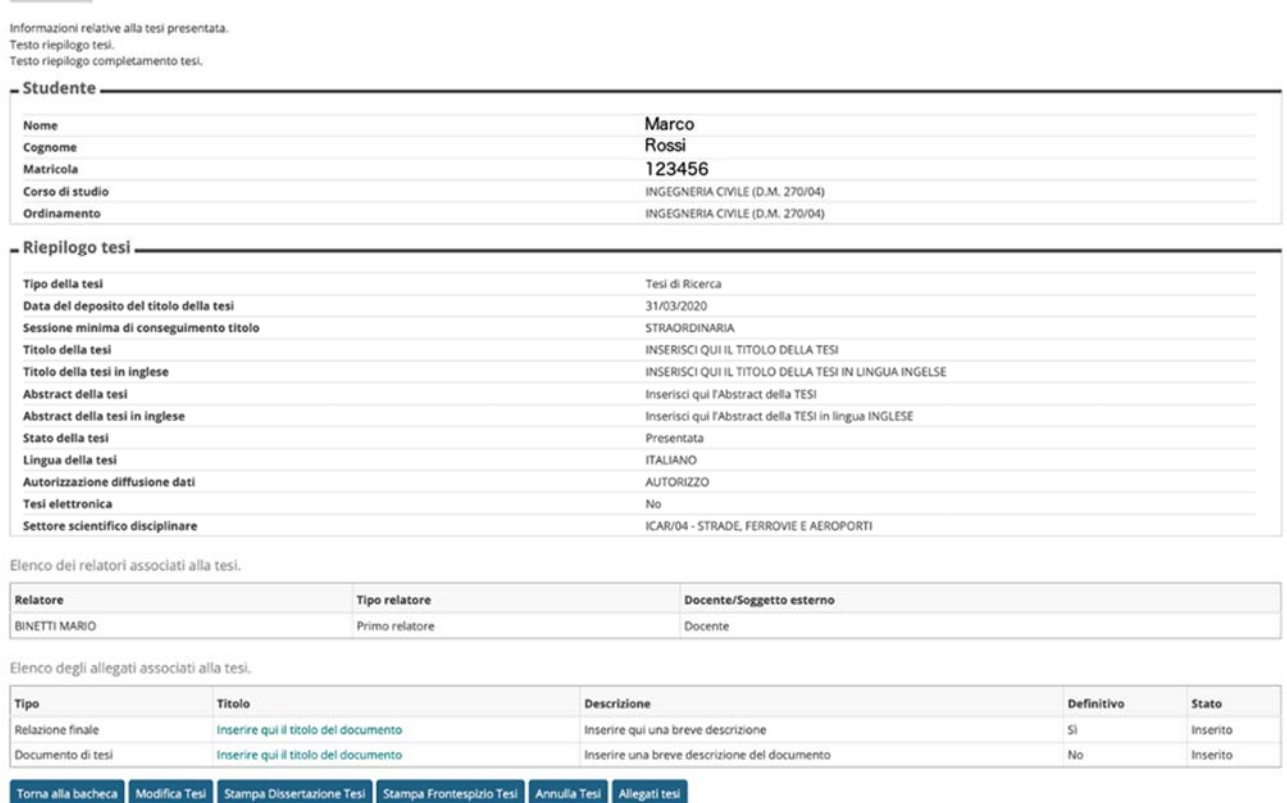